## How to Create a Recovery Disc for Windows XP

Making a Windows XP recovery disk is important in case of some problematic situations. Read the following article and get to know more...

Windows XP is an operating system that comes with numerous full system recovery features. This fact lets the XP users to easily create the reinstallation and recovery disks for Windows XP. A recovery disk for Windows XP is pretty useful for restoring the software, files and settings of the computer, just the way they were at the installation time of the computer operating system. This very fact is very beneficial for various computer hardware problems like system failure, computer virus infestation, hard drive malfunction and numerous other problems that might be slowing down the computer. You can easily make the Windows XP recovery disk, with a few precautionary measures. Let's find out more.

# **How to Make a Windows XP Recovery Disk**

If you want to make the recovery disk for Windows XP Home Edition, then it is important for you to remember that it might not be equipped with the Backup Utility and hence you need to create it first.

# **Create Backup Utility for a Home Edition**

First of all, insert the Windows XP Home Edition disk in your DVD/CD drive and then go to "**My Computer**". Now open the Windows XP disk folder and run the backup utility installer. For that, click open **VALUEADD > MSFT** and then double click on "**Ntbackup.msi**.", which is the Backup Utility installation wizard. Once it completes the backup installation, click the "**Finish**" tab. You have now successfully installed the backup utility, which is the basic step of making the disk.

# **Create a Windows XP Recovery Disk**

After successfully creating the backup utility for Windows XP, you need to open it by clicking on **"Start Menu" > "All Programs" > "Accessories" > "System Tools" > "Backup" > "Advanced Mode"**. Then click on the "**Advanced backup Wizard**" and then press **"Next"**. This will navigate you to a page with the message - "**What to Backup**". Make sure you select the "**Backup Everything on This Computer**" option and then click on **"Next"** tab. lastly, *insert a blank disk in the DVD/CD drive* and select your option from the available options list. Then press **"Next"**, in order to initialize the process of making the disk.

# **How to Download a Windows XP Recovery Disk**

You can follow the above mentioned steps to create the recovery disk for Windows XP or you can download one from the official website of Microsoft for free. These ready to install recovery disks come with almost all the computer software files that can assist you for rebuilding the hard drive of your PC. To do that, place a formatted floppy disk in your floppy disk drive and then click on the "**Download a Windows XP recovery disk from Microsoft**" link from the resources. Then click "Download" and then "**Save**". Search for the floppy drive in the Menu and press "**OK**". After the download gets complete, remove the floppy and insert in the floppy drive of the computer for which you need it. Then "**Shut Down**" the computer and "**Turn on**" the computer again. It will now automatically start up by running on the recovery disk that you downloaded. With help of it, you can reinstall Windows XP.

You can install Windows XP through a USB as well. All in all, it is important to make the backup utility before you make the Windows XP recovery disk. Making the recovery disk is one of the easiest of computer repair task and hope it turns out much easier with help of this article!

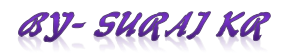